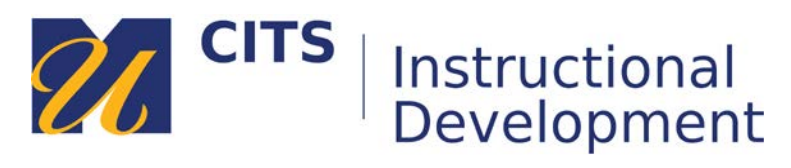

# **Checking Grades**

Follow the steps below to learn how you can view grades and feedback entered by instructors in myCourses.

## **Step 1:**

Students can view their grades from two different places in myCourses:

## **Option One:**

Click your name in the top-right corner of myCourses and then click the check-plus icon. You can select a course to view grades from along the left side of the page.

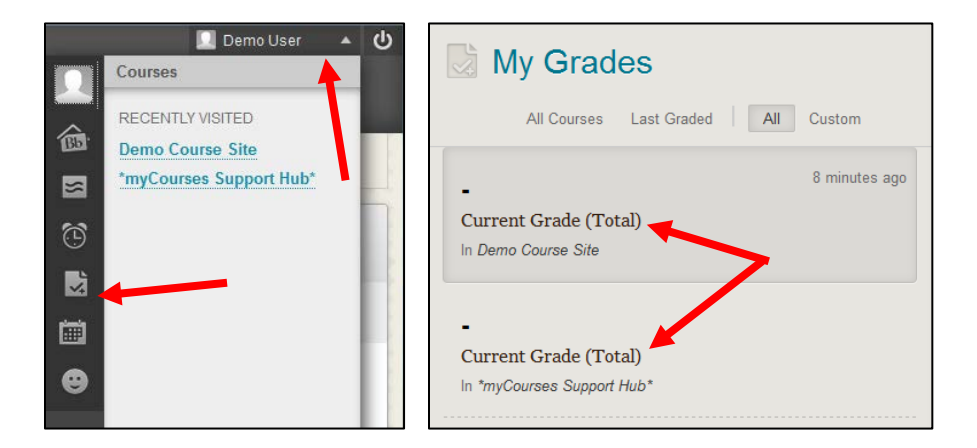

#### **Option Two:**

Click the "**My Grades**" link on the course menu of a myCourse site.

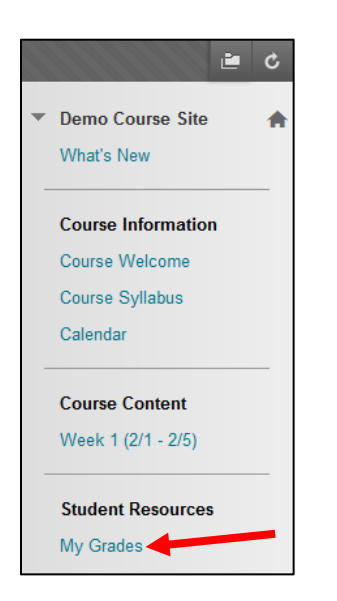

## **Step 2:**

On the My Grades page you will see a list of graded items, the date something was submitted (or graded, if it has been graded), and the grades you have received.

- Click on the name of an assignment to view your full submission.
- Click on the speech bubble icon to read feedback from your instructor.

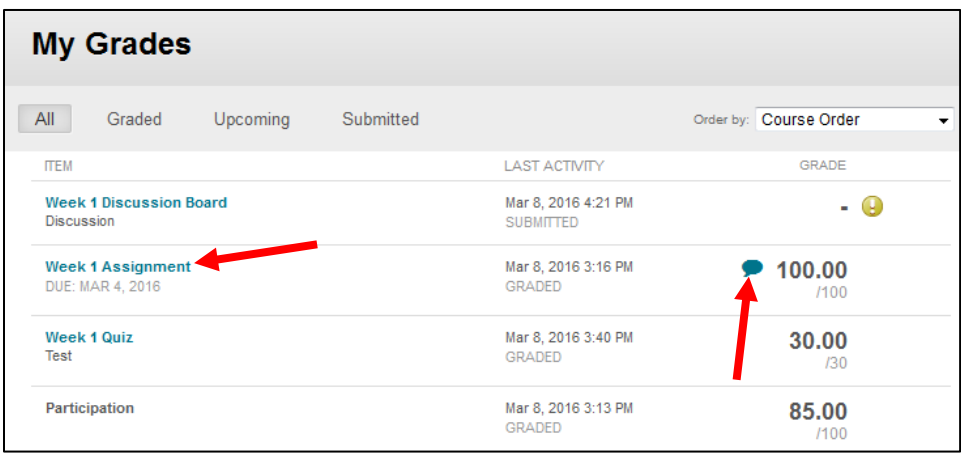

#### **Bonus Tip:**

You will also receive notifications about recently entered grades on the myCourses Dashboard in the "**What's New**" module.

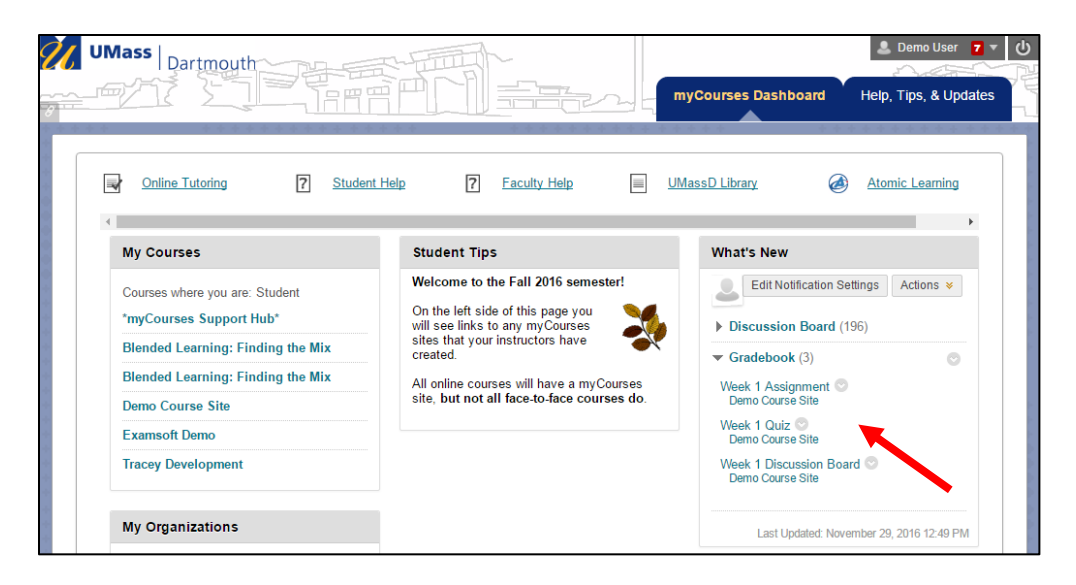